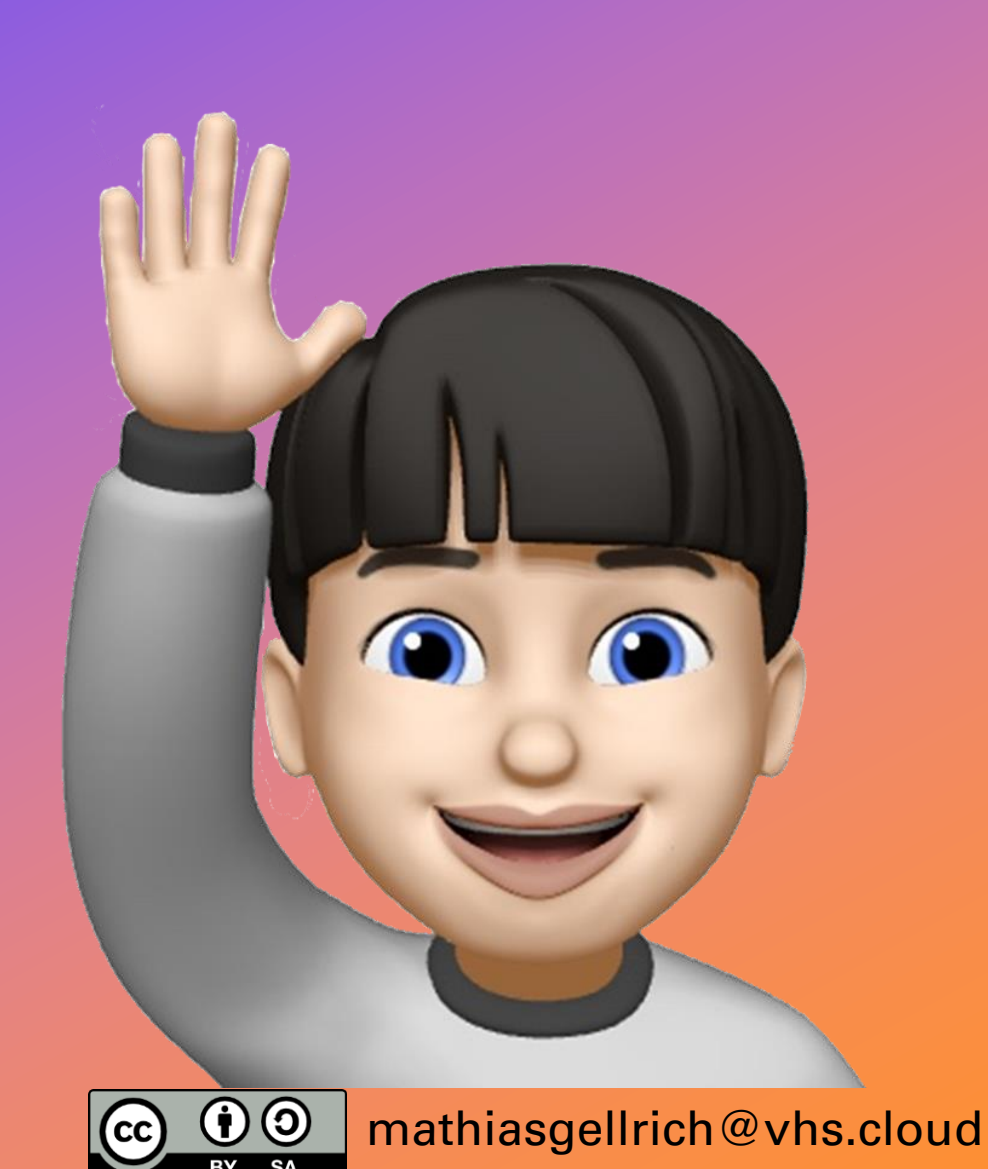

 $\overline{O}$ 

#### **WIE LEGE ICH EXTERNE FREIGABELINKS FÜR DIE KONFERENZ AN?**

#### Mathias Gellrich

• externe Links für die Konferenz können **VHS-MA** und ab 01.09.2022 **KL** anlegen.

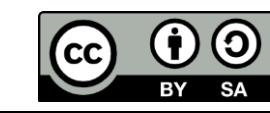

• externe Links für die Konferenz können **VHS-MA** und ab 01.09.2022 **KL** anlegen.

> **Diese sind geeignet, um z.B. Gäste in die Konferenz zu holen oder um TN, die Probleme mit der Navigation haben, den Einstieg in der vhs.cloud zu erleichtern (Voraussetzung: wir haben ihre externen Daten):**

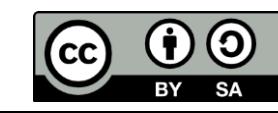

- externe Links für die Konferenz können **VHS-MA** und ab 01.09.2022 **KL** anlegen.
- Button **Konferenz im selben Fenster** starten

**Diese sind geeignet, um z.B. Gäste in die Konferenz zu holen oder um TN, die Probleme mit der Navigation haben, den Einstieg in der vhs.cloud zu erleichtern (Voraussetzung: wir haben ihre externen Daten):**

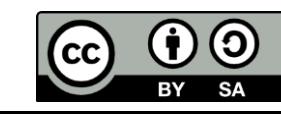

• mit dem markierten **icon** oben rechts den

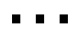

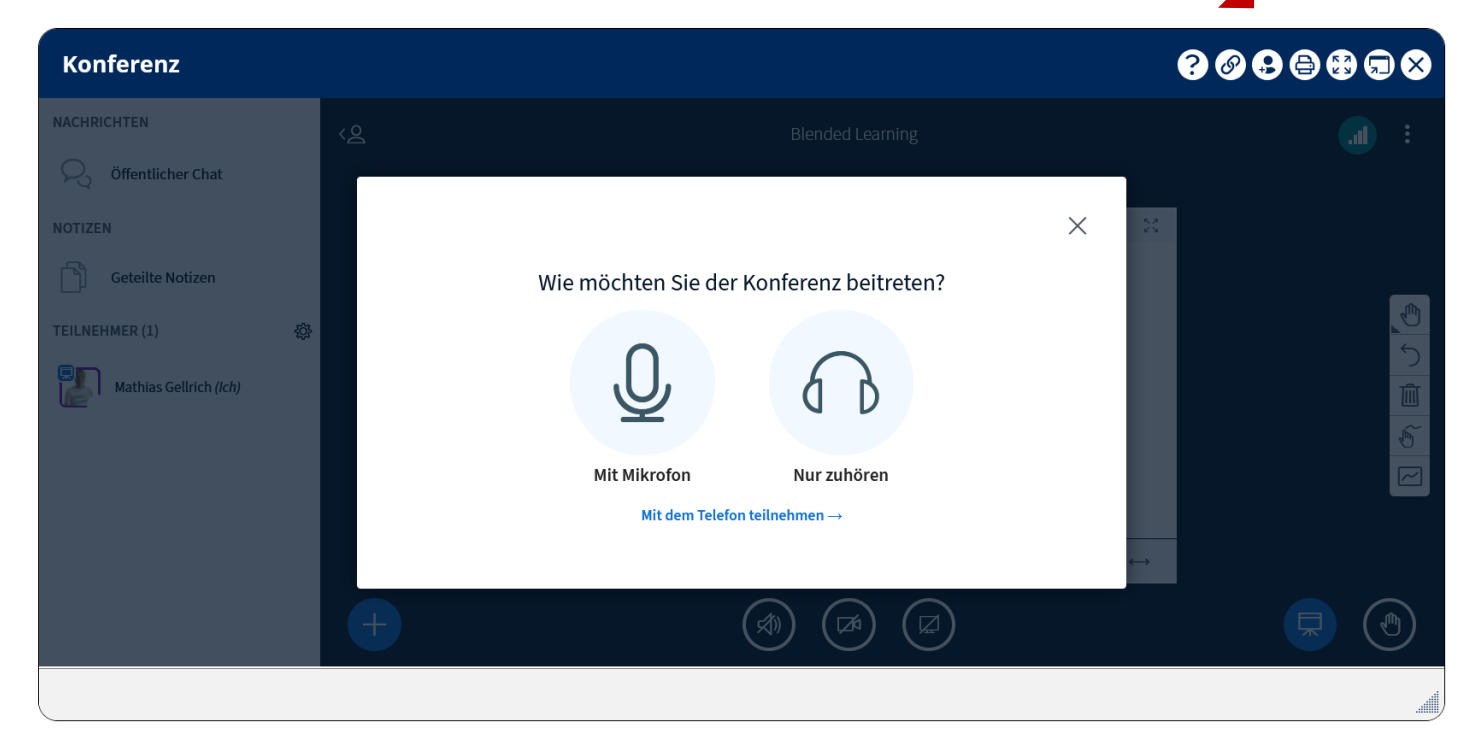

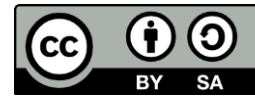

• mit dem markierten **icon** oben rechts den  $\left( \begin{smallmatrix} 0 \\ +2 \end{smallmatrix} \right)$ … **Freigabelink erstellen**

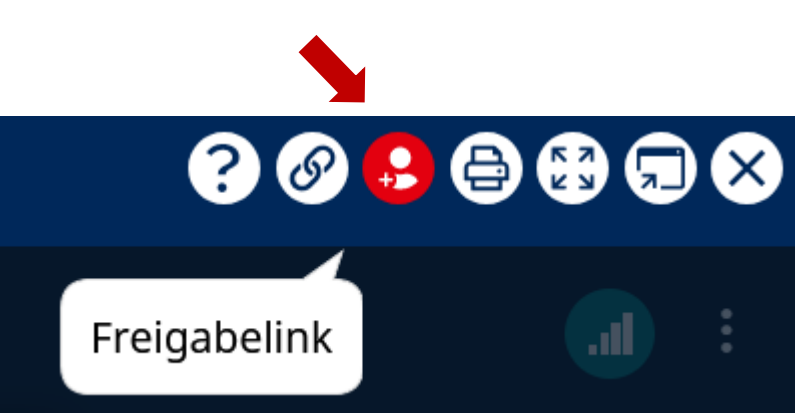

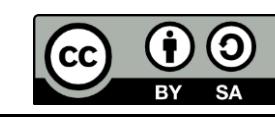

• mit dem markierten **icon** oben rechts den … **Freigabelink erstellen**

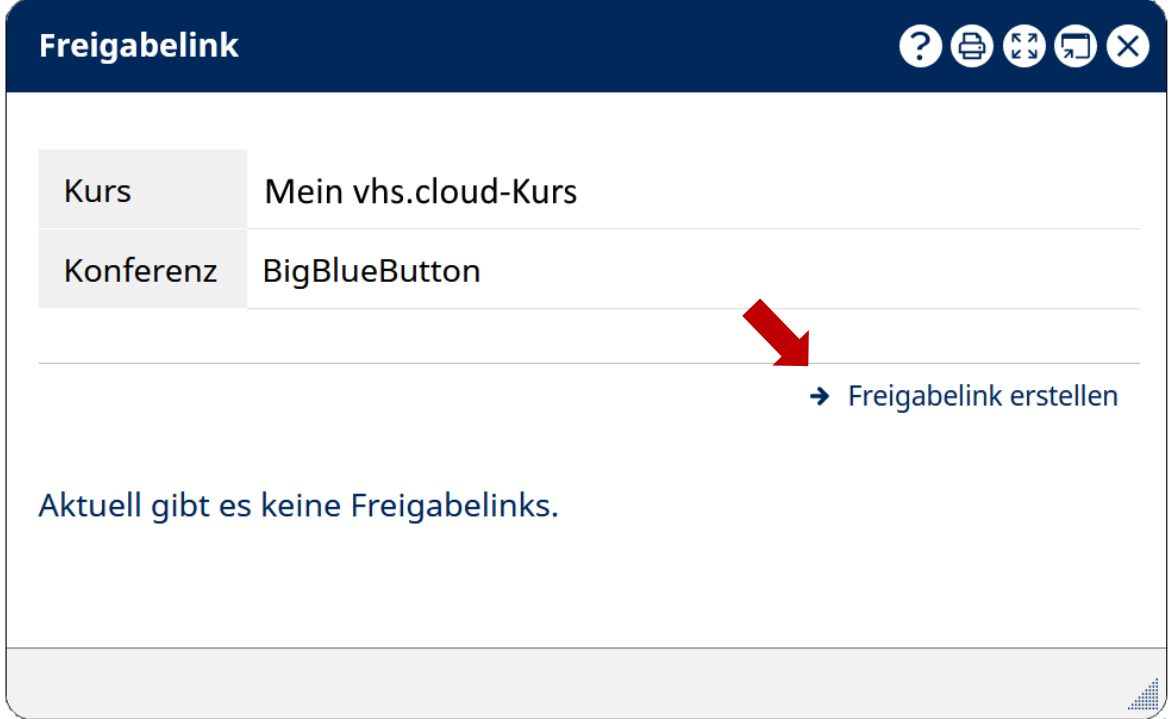

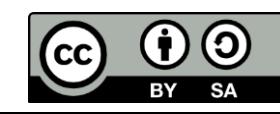

- mit dem markierten **icon** oben rechts den  $\left( \begin{smallmatrix} 0 \\ +2 \end{smallmatrix} \right)$ … **Freigabelink erstellen**
- über den Kalender **Freigeben ab** (Datum und Uhrzeit) wählen

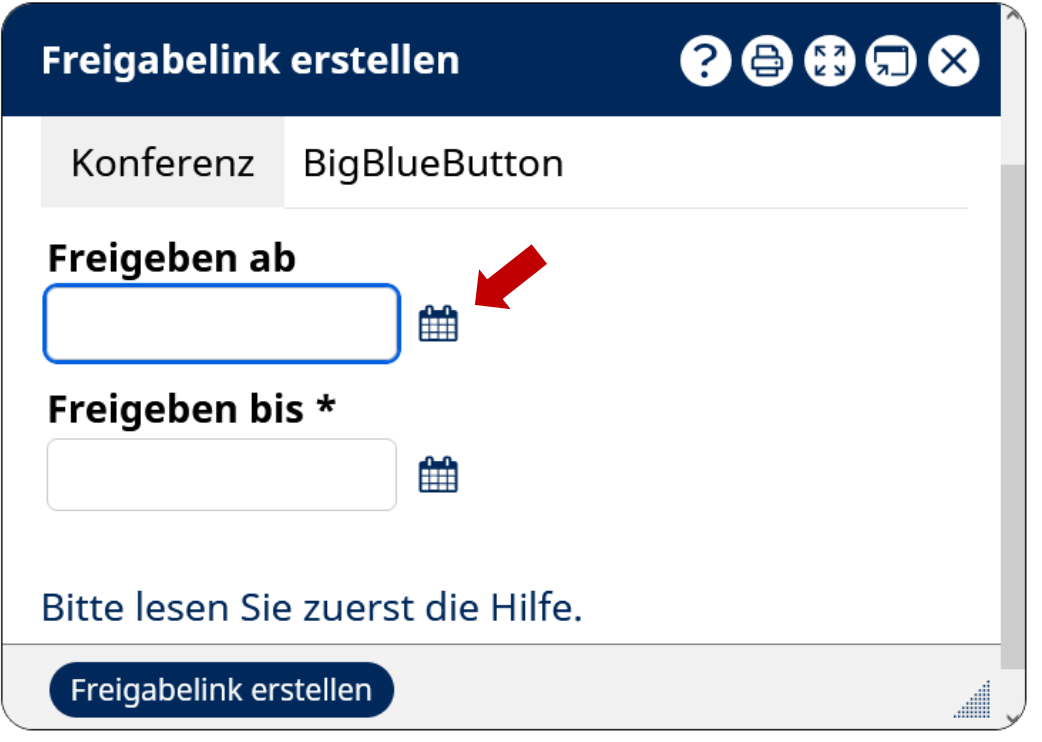

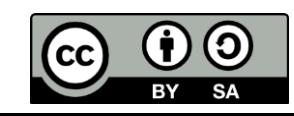

- mit dem markierten **icon** oben rechts den  $\left( \begin{smallmatrix} 0 \\ +2 \end{smallmatrix} \right)$ … **Freigabelink erstellen**
- über den Kalender **Freigeben ab** (Datum und Uhrzeit) wählen und **Freigeben bis** (dito)

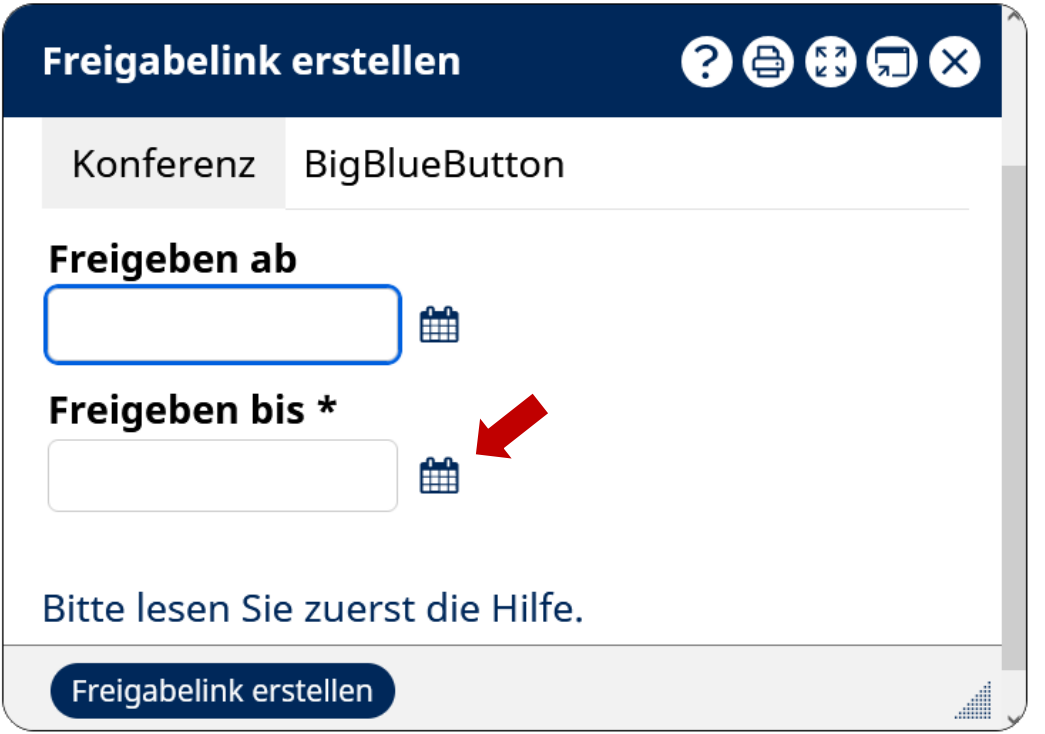

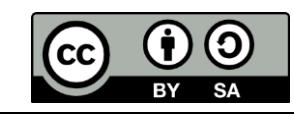

- mit dem markierten **icon** oben rechts den  $\left( \begin{smallmatrix} 0 \\ +2 \end{smallmatrix} \right)$ … **Freigabelink erstellen**
- über den Kalender **Freigeben ab** (Datum und Uhrzeit) wählen und **Freigeben bis** (dito) (das **Enddatum** ist **obligatorisch**)

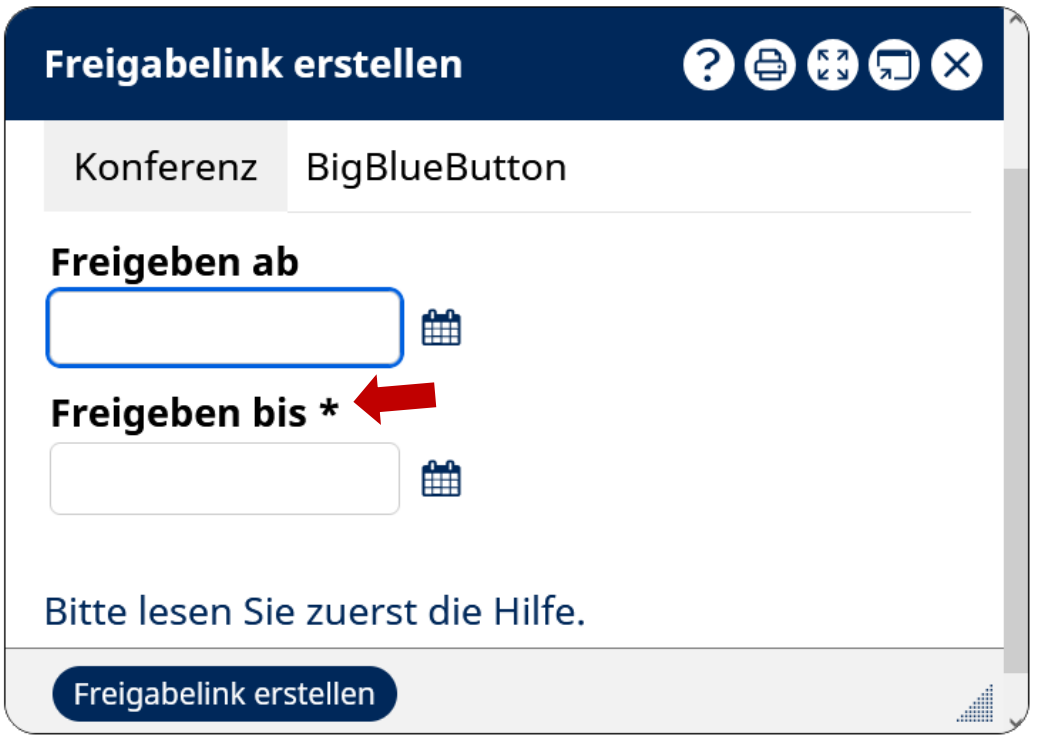

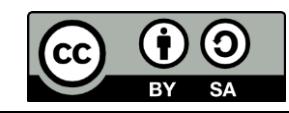

• der Freigabelink ist jetzt vorhanden

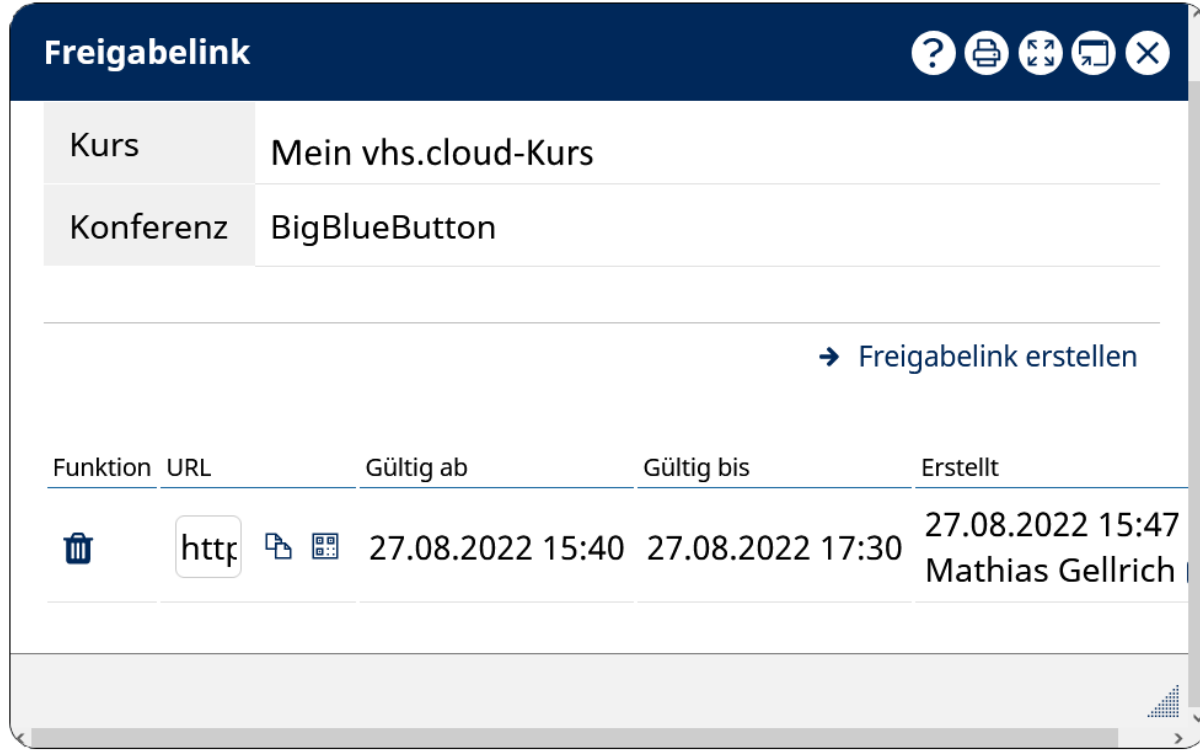

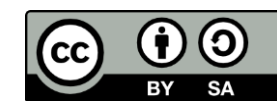

- der Freigabelink ist jetzt vorhanden
- angezeigt werden **gültig ab** / **gültig bis** / **Name des Erstellers**

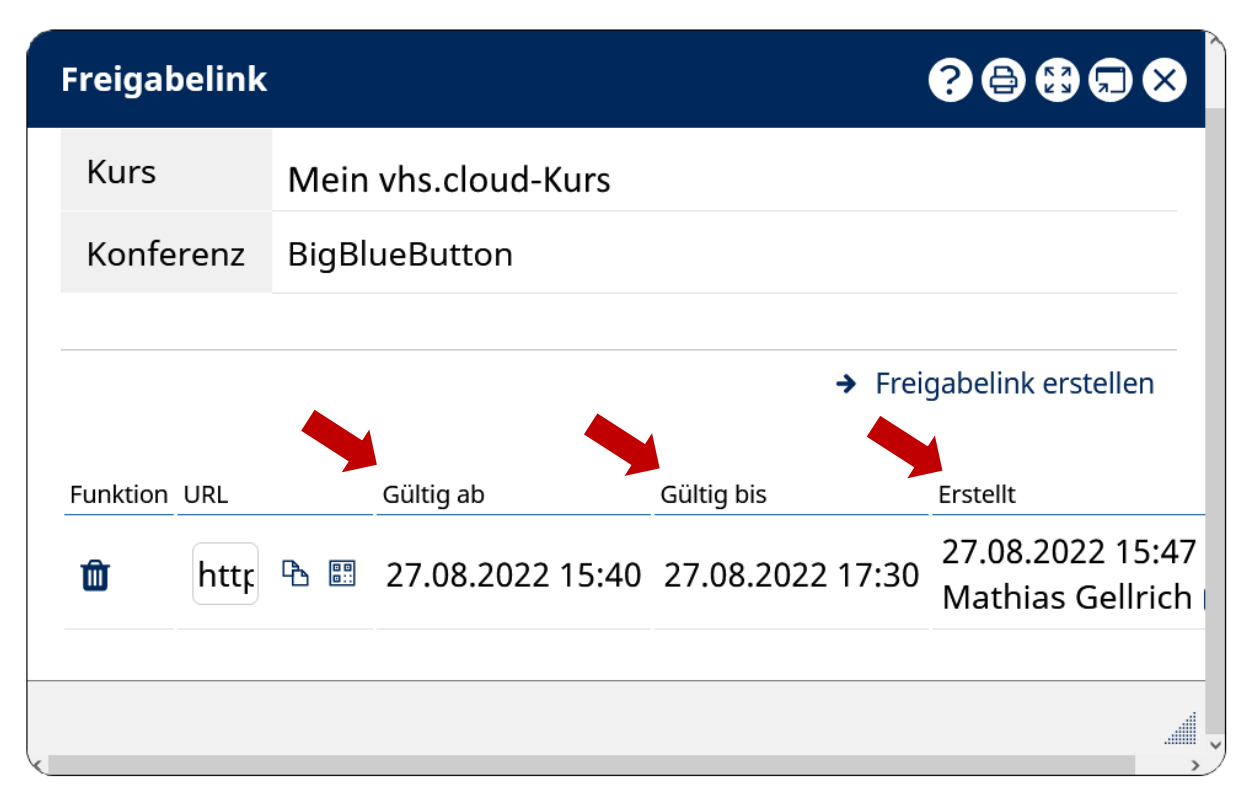

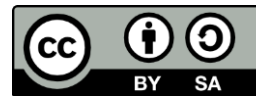

- der Freigabelink ist jetzt vorhanden
- angezeigt werden **gültig ab** / **gültig bis** / **Name des Erstellers**
- der **Link** kann **kopiert** und per email **an extern versandt** werden

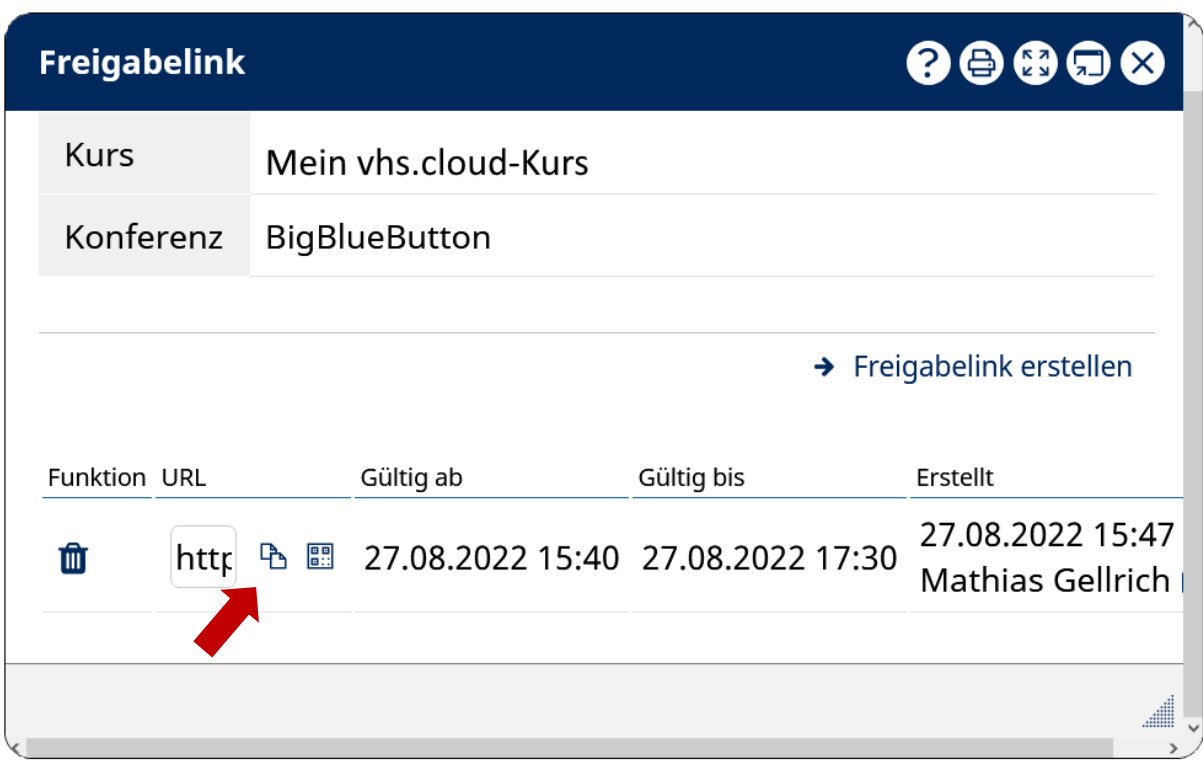

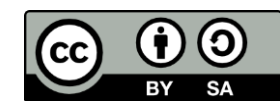

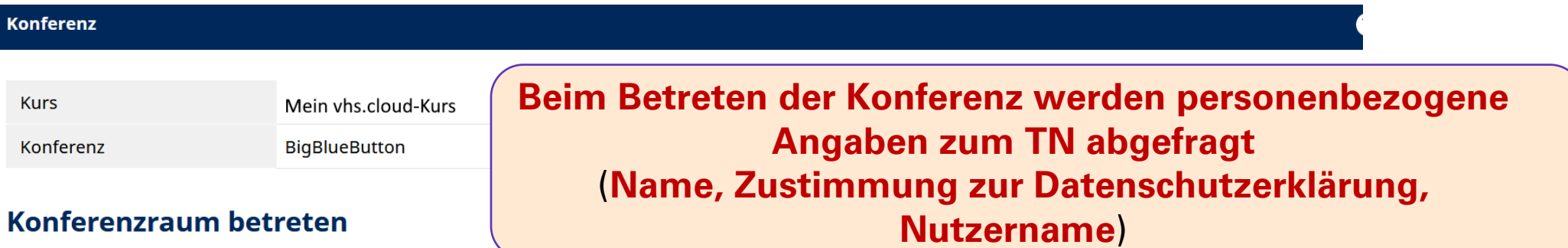

#### **Herzlich willkommen!**

Sie wurden zu einer Web-Konferenz auf vhs.cloud eingeladen und können den Konferenzraum betreten, sobald Sie die Datenschutzinformationen für die externe Teilnahme an Konferenzen zur Kenntnis genommen und Ihren Namen für die Anzeige in der Konferenz eingegeben haben.

Ihr Name wird ausschließlich zur Anzeige im Konferenzraum genutzt und nicht gesondert gespeichert.

#### Datenschutzerklärung

□ Datenschutzerklärung für die Teilnahme externer Personen an Web-Konferenzen auf vhs.cloud □ Ich habe die oben aufrufbare Datenschutzerklärung für die Teilnahme an Web-Konferenzen zur Kenntnis genommen und akzeptiere sie.

#### Angezeigter Name \*

An Konferenz teilnehmen

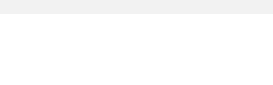

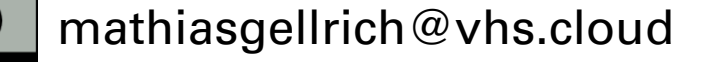

• der Freigabelink kann über das **Mülleimersymbol** jederzeit wieder **gelöscht** werden

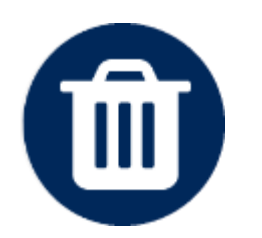

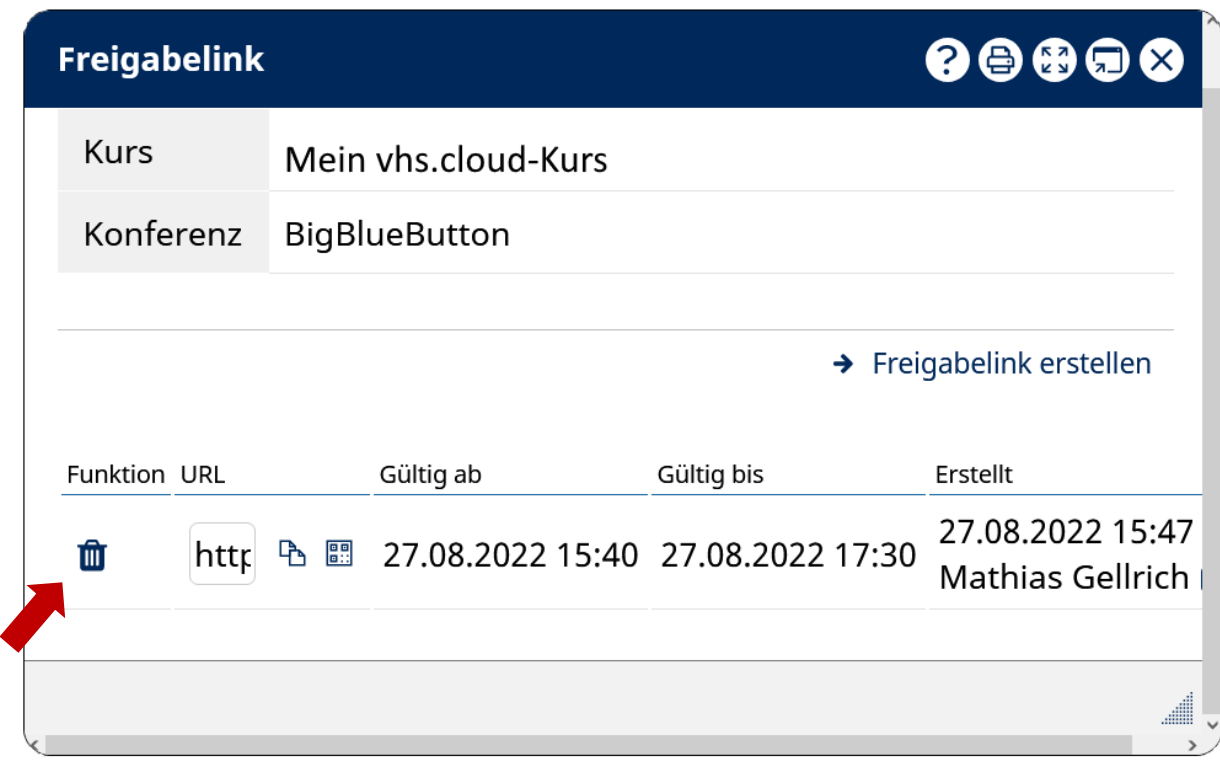

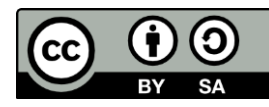

• es können auch **weitere Freigabelinks vorab erstellt** werden

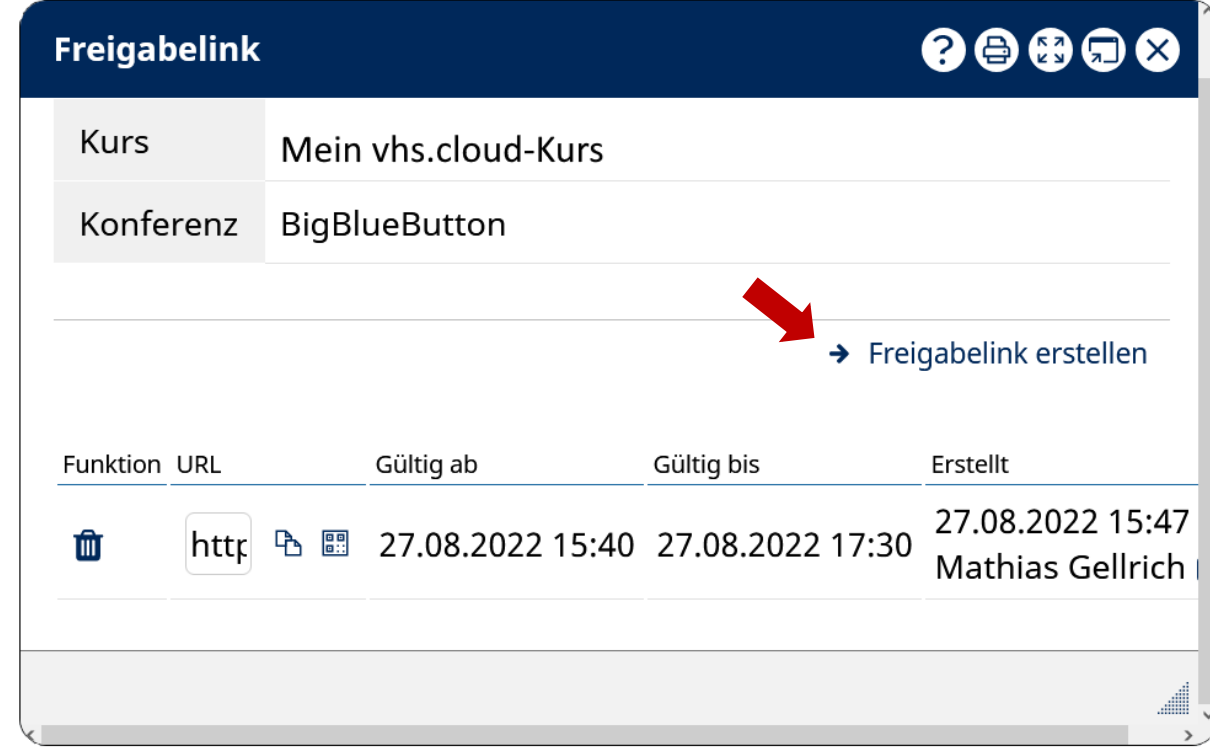

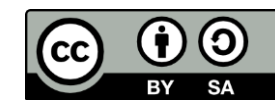

• **Kursmoderatorinnen und Kursmoderatoren** können die Konferenz starten (wenn sie **nicht über den externen Link** in die Konferenz gehen)

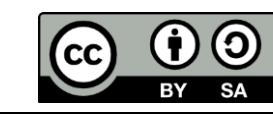

# Das fertige Link-Fenster

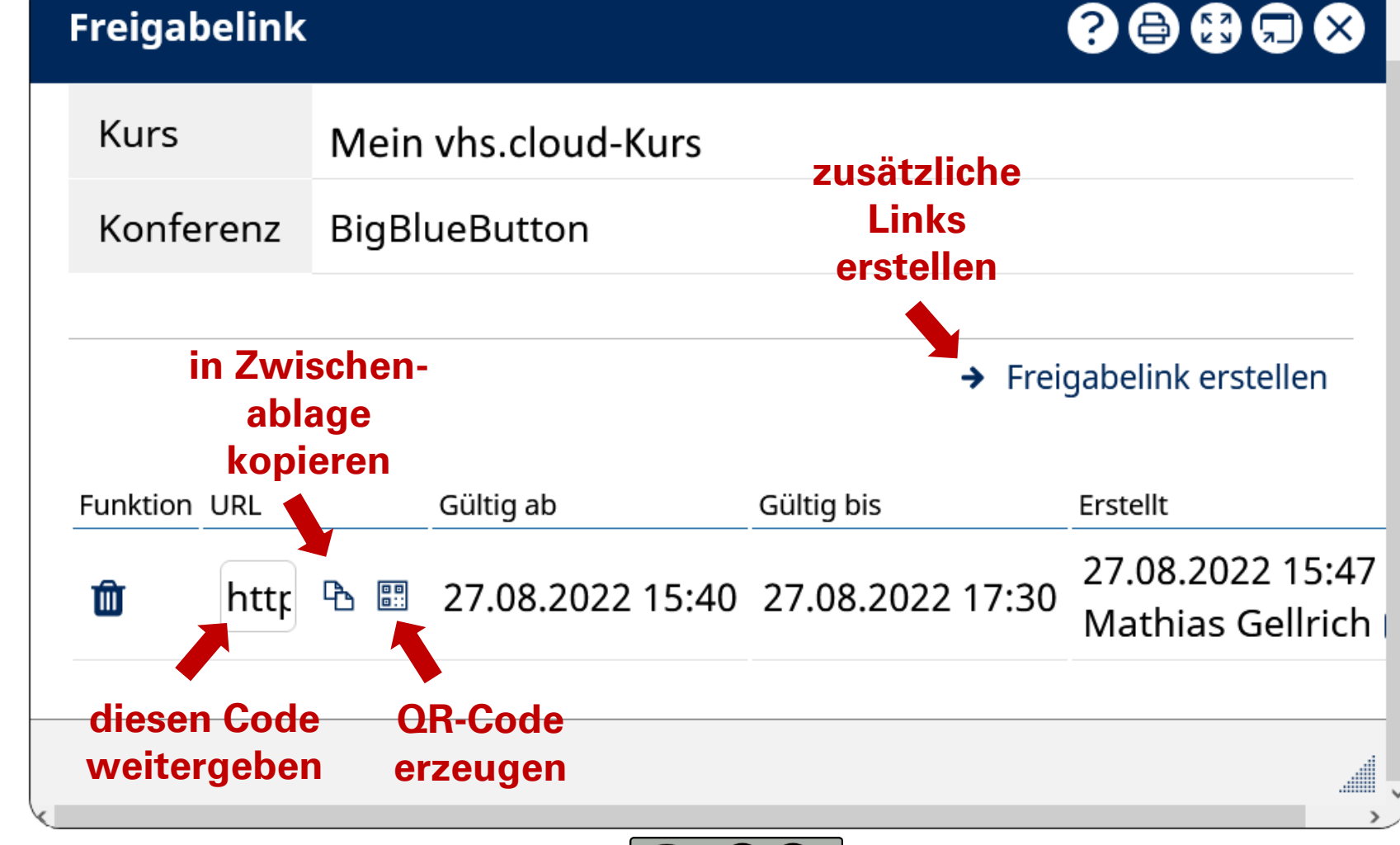

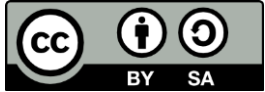

# Viel Spaß mit den Freigabelinks!

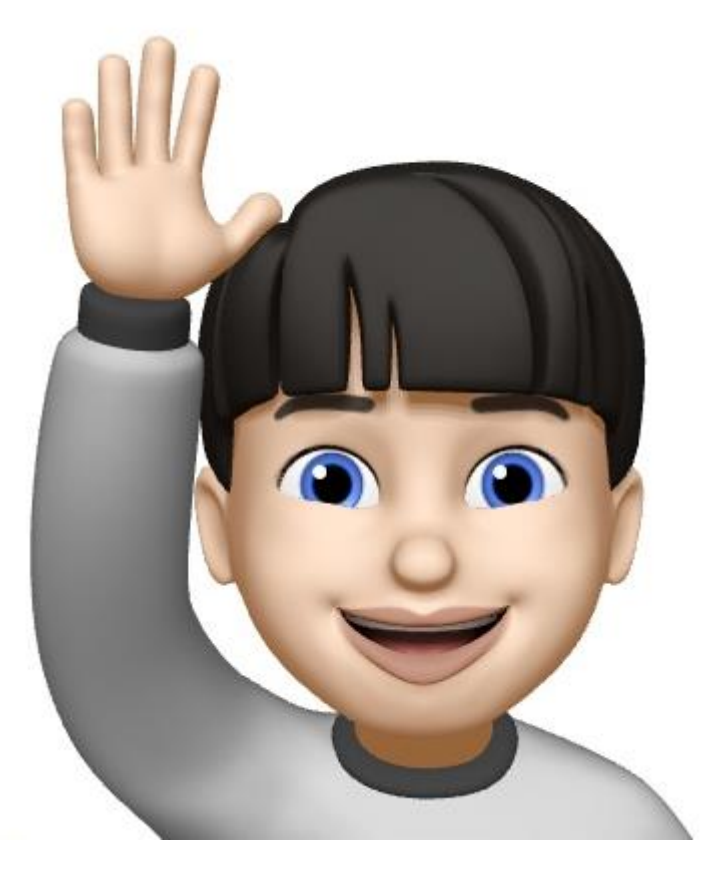

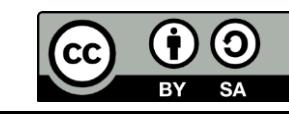